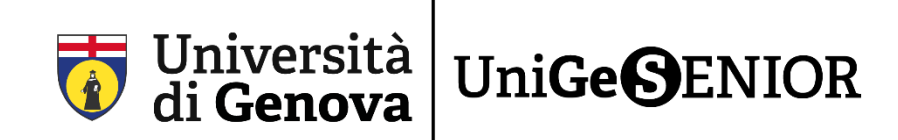

## **Solo per chi è già stato iscritto a UniGeSenior o a UniGe**

### **1° passaggio: RECUPERO delle credenziali UniGePass**

Se siete già stati iscritti ai vecchi corsi UniTE negli anni 2020/2021, 2021/2022 o all'Università degli Studi di Genova negli anni precedenti, avete già una matricola e siete registrati nel sistema segreterie dell'Ateneo.

Seguite questi passaggi per recuperare le vostre credenziali UniGePass, formate da nome utente e password.

### **I PASSAGGI NECESSARI PER IL RECUPERO DELLE CREDENZIALI UNIGEPASS**

Per prima cosa è necessario cliccare sul seguente link: <https://unigepass.unige.it/recupero.php>

### Questa è la pagina che comparirà**:**

home page Università degli Studi di Genova

Servizi UniGePASS

# **UniGePASS Password Reset**

Il servizio è disponibile a studenti e personale dell'Università degli Studi di Genova che abbiano fornito il proprio numero di cellulare oppure comunicato una casella di posta elettronica con un indirizzo privato.

Inserisci il nome utente UniGePASS, la matricola studente, il codice fiscale o l'indirizzo email personale:

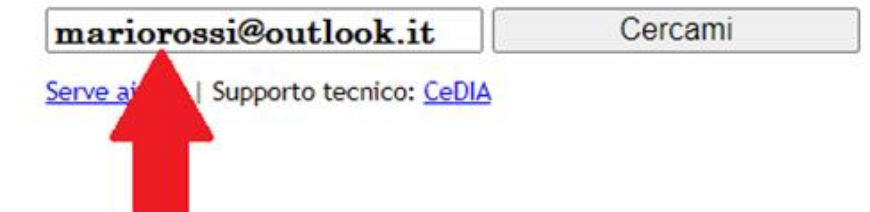

2) Inserite nello spazio indicato dalla freccia **uno dei seguenti**:

- **l'indirizzo e-mail**
- il vostro **codice fiscale**
- se lo ricordate, il **numero di matricola** per recuperare solo la password

Quindi cliccate su **Cercami**.

3) Scegliete la prima delle due opzioni disponibili, **Inviami una mail con le istruzioni all'indirizzo**:

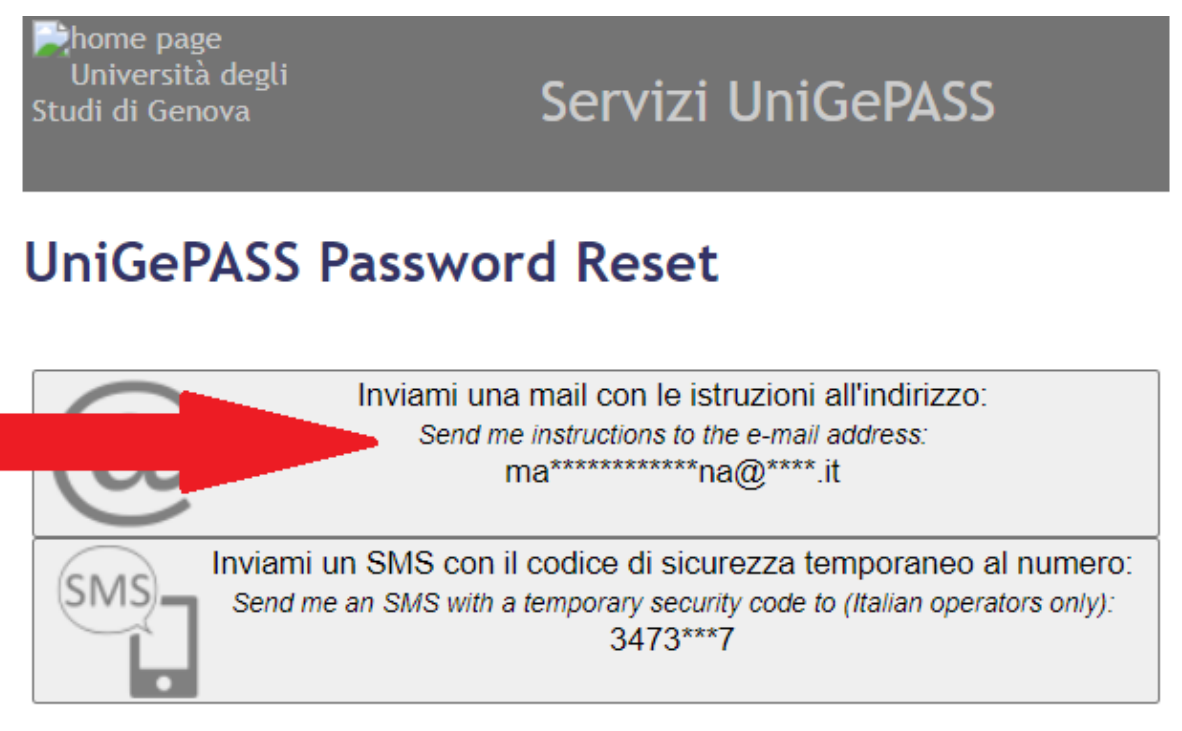

Serve aiuto? | Supporto tecnico: CeDIA

home page Università degli Studi di Genova

Servizi UniGePASS

# **UniGePASS Password Reset**

Una mail con le istruzioni per attivare una nuova password è stata spedita all'indirizzo ma\*\*\*\*\*\*\*\*\*\*\*\*\*\*\*na@\*\*\*\*.it. Controlla la tua casella di posta. An e-mail message with the password recovery instructions has been send to the address ma\*\*\*\*\*\*\*\*\*\*\*\*\*na@\*\*\*\*.it. Please check your mailbox.

Serve aiuto? | Supporto tecnico: CeDIA

4) Controllate la casella di posta del vostro indirizzo e-mail. ATTENZIONE: Ricordatevi di controllare sempre anche nello SPAM o Posta indesiderata.

### 5) Troverete una mail da **Servizi UniGePass**:

ATTENZIONE: Se non ricevete la e-mail o se il sistema non trova una mail collegata scrivete a [senior@unige.it](mailto:senior@unige.it) segnalando l'anomalia e indicando l'indirizzo e-mail su cui volete ricevere le comunicazioni.

6) In questa mail trovate il vostro nome utente, formato dalla lettera S seguito da alcune cifre, come vedete cerchiato in rosso nell'immagine seguente. CONSERVATELO perché vi servirà in seguito. Cliccate quindi sul link presente nel testo della mail (indicato dalla freccia).

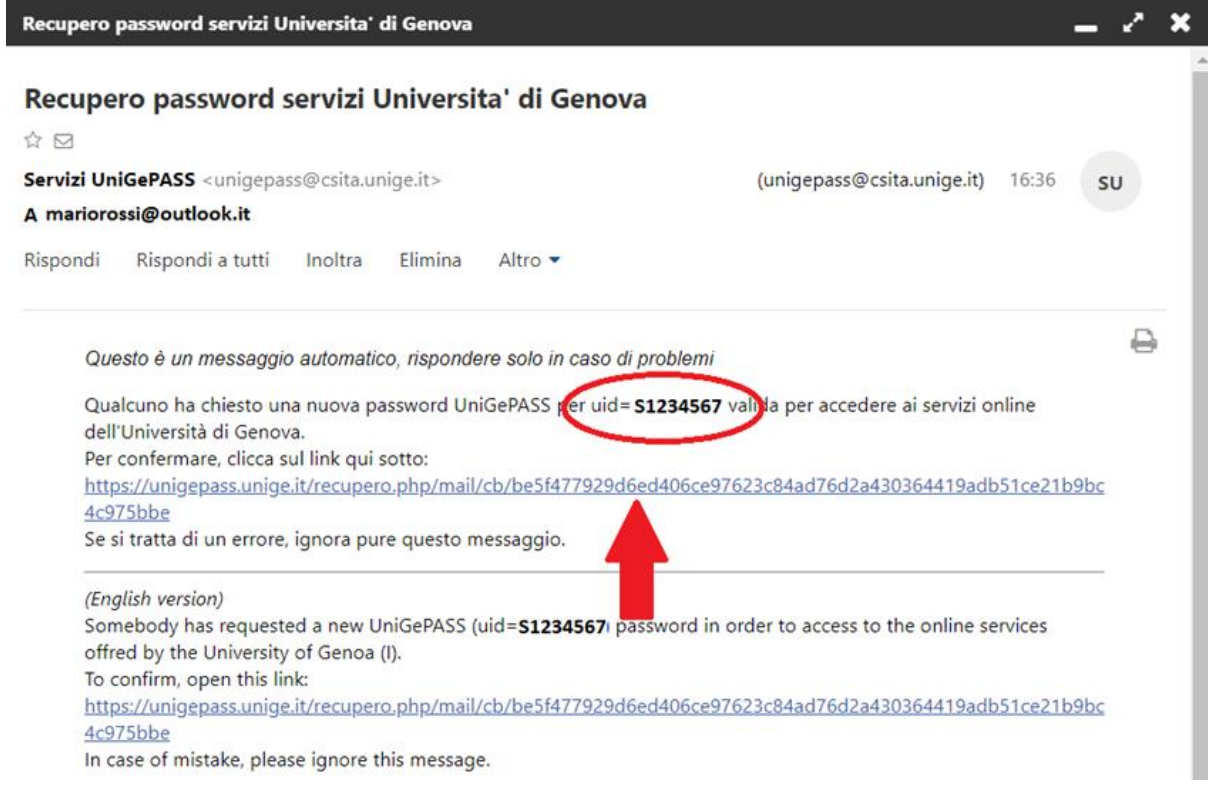

#### Cliccando sarete reindirizzati su questa pagina:

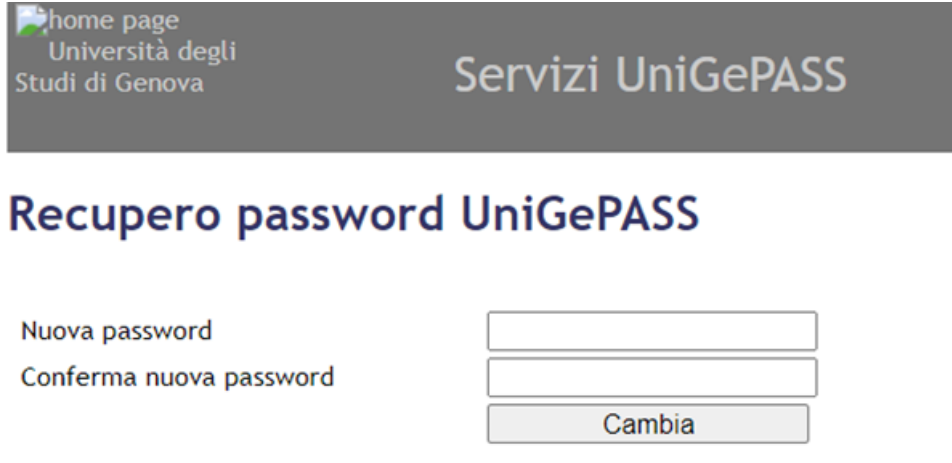

Si ricorda che le Norme Tecniche Attuative del "Regolamento per la realizzazione e gestione della rete dati" (D.R. n. 344/2008) prescrivono che la password:

- · non sia divulgata a terzi o condivisa con altri utenti
- · sia lunga almeno 8 caratteri
- contenga lettere, numeri e almeno un carattere tra . ; \$ ! @ > <
- · non corrisponda a date di nascita, nomi o cognomi propri o di parenti
- · sia diversa dalla matricola e dal nome utente
- · sia custodita sempre in un luogo sicuro e non accessibile ad altri

Sconsigliamo l'uso dei caratteri", ', \ e dei caratteri accentati, che potrebbero essere incompatibili con alcune applicazioni.

Serve aiuto? | Supporto tecnico: CeDIA

7) Inserite nel primo campo **Nuova password** la nuova password che si intende creare. ATTENZIONE: Vi consigliamo di seguire queste istruzioni che trovate scritte anche nell'immagine qui sopra per la creazione della nuova password.

#### **È NECESSARIO MEMORIZZARE LE UNIGEPASS PER CONSENTIRE ACCESSI FUTURI**

Confermate la password, digitandola nuovamente nel campo **Conferma nuova password**, e assicurandoci che il contenuto corrisponda, quindi cliccate su **Cambia**

ATTENZIONE: Se **Nuova password** e **Conferma nuova password** fossero differenti non si potrà procedere con il cambio

La password dovrà essere composta da 8 a 16 dei seguenti caratteri

- lettere maiuscole A-Z
- lettere minuscole a-z
- numeri 0-9
- $\sin\frac{\pi}{6}$  |  $\sin\frac{\pi}{6}$  |  $\sin\frac{\pi}{6}$  |  $\sin\frac{\pi}{6}$  |  $\sin\frac{\pi}{6}$  |  $\sin\frac{\pi}{6}$  |  $\sin\frac{\pi}{6}$  |  $\sin\frac{\pi}{6}$  |  $\sin\frac{\pi}{6}$  |  $\sin\frac{\pi}{6}$  |  $\sin\frac{\pi}{6}$  |  $\sin\frac{\pi}{6}$  |  $\sin\frac{\pi}{6}$  |  $\sin\frac{\pi}{6}$  |  $\sin\frac{\pi}{6}$  |  $\sin\frac{\pi}{6}$

8) Se l'operazione è andata a buon fine comparirà questa schermata**:**

home page Università degli Studi di Genova

Servizi UniGePASS

### **UniGePASS Password Reset**

La password è stata cambiata. Your password has been updated.

Serve aiuto? | Supporto tecnico: CeDIA

9) A questo punto, il primo passaggio è terminato: avete recuperato le vostre credenziali UniGePass, così formate:

**Nome utente**: S+(codice numerico a 7 cifre)

**Password**: xxxxxxxxxxxx (la password appena impostata)

Con le credenziali UniGePass a portata di mano potete ora passare al secondo passaggio del procedimento di iscrizione online.

Segui le istruzioni contenute nella **Fase 2\_Guida iscrizione a UniGeSenior!**

**\_\_\_\_\_\_\_\_\_\_\_\_\_**

**Link di riepilogo:**

Recupero delle UniGePass:<https://unigepass.unige.it/recupero.php>